## **NowSMS Quick Start Guide #3: Using NowSMS with GSM/GPRS/3G modems to send and receive MMS messages.**

## **This application note describes how to send and receive MMS messages using a GPRS (EDGE or 3G packet data) modem. The modem concerned must have a SIM card that is MMS capable.**

To install your GSM GPRS modem, please refer to application note 0001. The modem should first be installed and tested for sending SMS with NowSMS to verify that it is installed correctly. We also recommend that before attempting to send and receive MMS messages with the modem, that you remove the SIM card from the modem and install the SIM card into a mobile phone. Verify that you are able to send and receive MMS messages using this SIM card in a mobile phone, before you attempt to send and receive MMS messages using NowSMS with the SIM card in a modem.

Please note that if you are using a mobile phone as a modem, most mobile phone modem implementations will allow you only to send MMS messages via the modem interface. It will not be possible to receive MMS messages via the modem interface unless you are using a dedicated modem device (such as modems manufactured by Wavecom, Multitech, Falcom and iTegno).

Open the NowSMS SMSC tab; you will then see the screen showing the modem you have installed (Fig. 1).

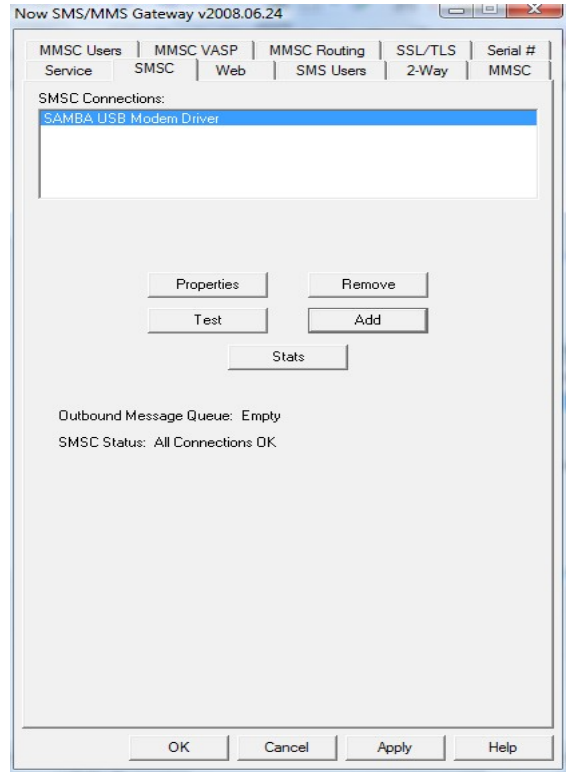

*Fig. 1*

Highlight your installed modem and click the "Properties" button; you will then see the "modem connection" dialog.

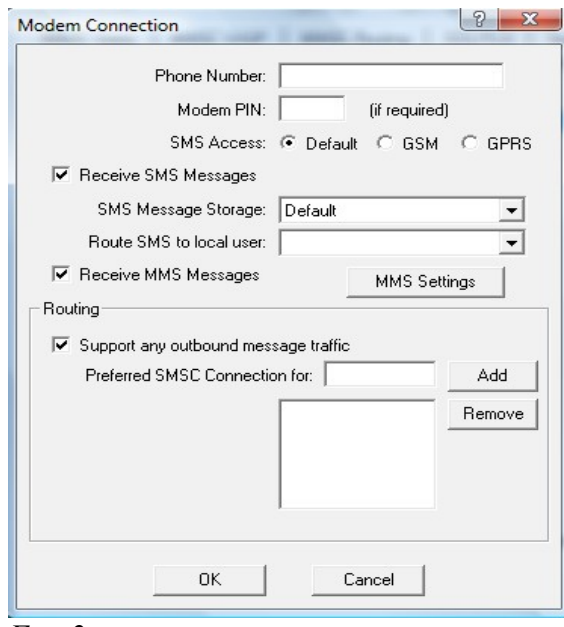

*Fig. 2*

Tick the check box "Receive MMS Messages" and click "MMS Settings", you will then see the "MMS Settings" dialog (Fig. 3).

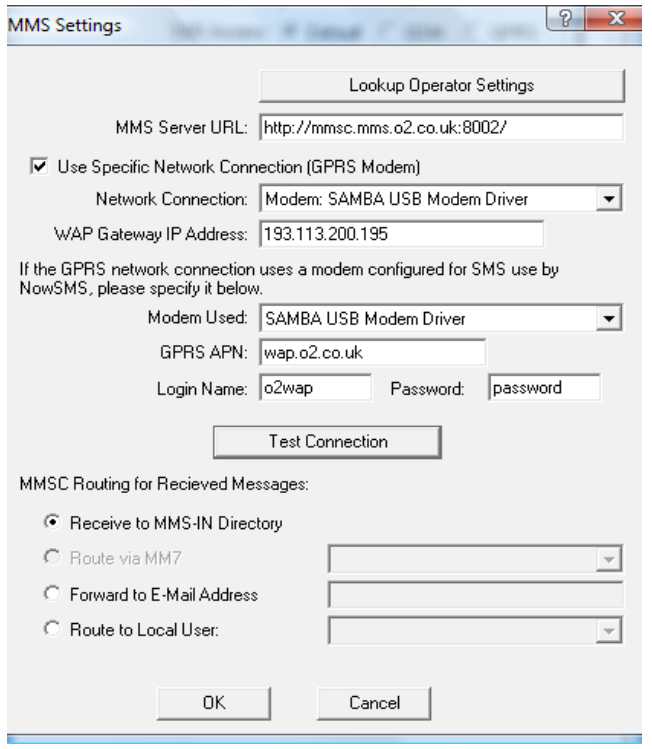

*Fig. 3*

Using the "Lookup Operator Settings" button, select the mobile operator that supplied your SIM card. This will automatically fill in all the fields required, the example used here is O2 in the UK.

If you cannot find your mobile operator you will need to find those settings and enter them manually.

Tick "Use Specific Network Connection (GPRS Modem)" and use the drop down box to select your installed modem and repeat for the "Modem Used" section.

Now click the "Test Connection" button to test your connection.

For MMSC Routing we will use "Receive to MMS-IN Directory" for the moment.

NowSMS is now configured to receive MMS messages into the folder program files\nowsms\mms-in.

## **Sending MMS messages**

To send MMS messages you must first define an Outbound Route; to do this click on the "MMS Routing" tab (Fig. 4).

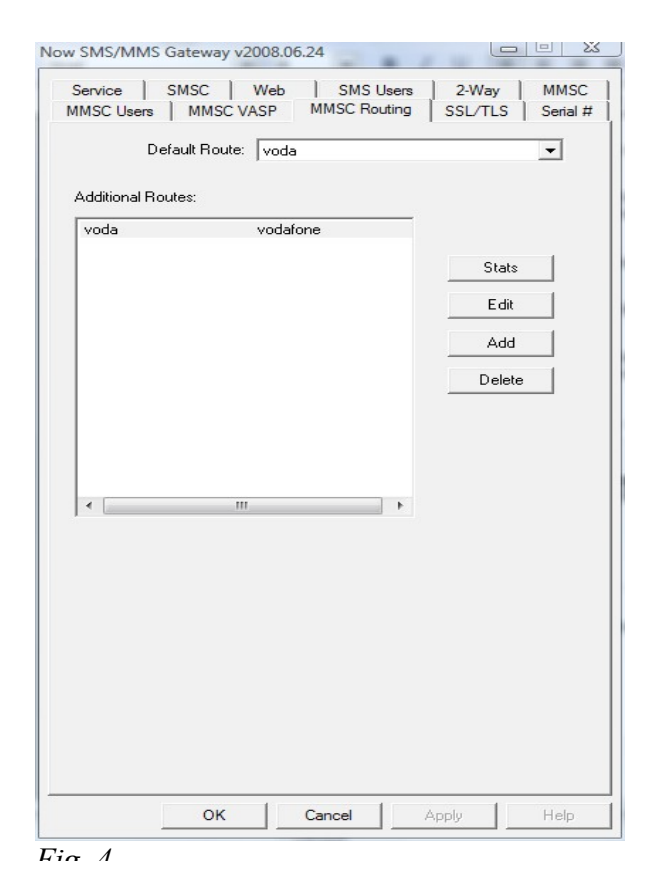

Click on the "Add" button and the MMSC Outbound Routing dialog will appear (Fig. 5).

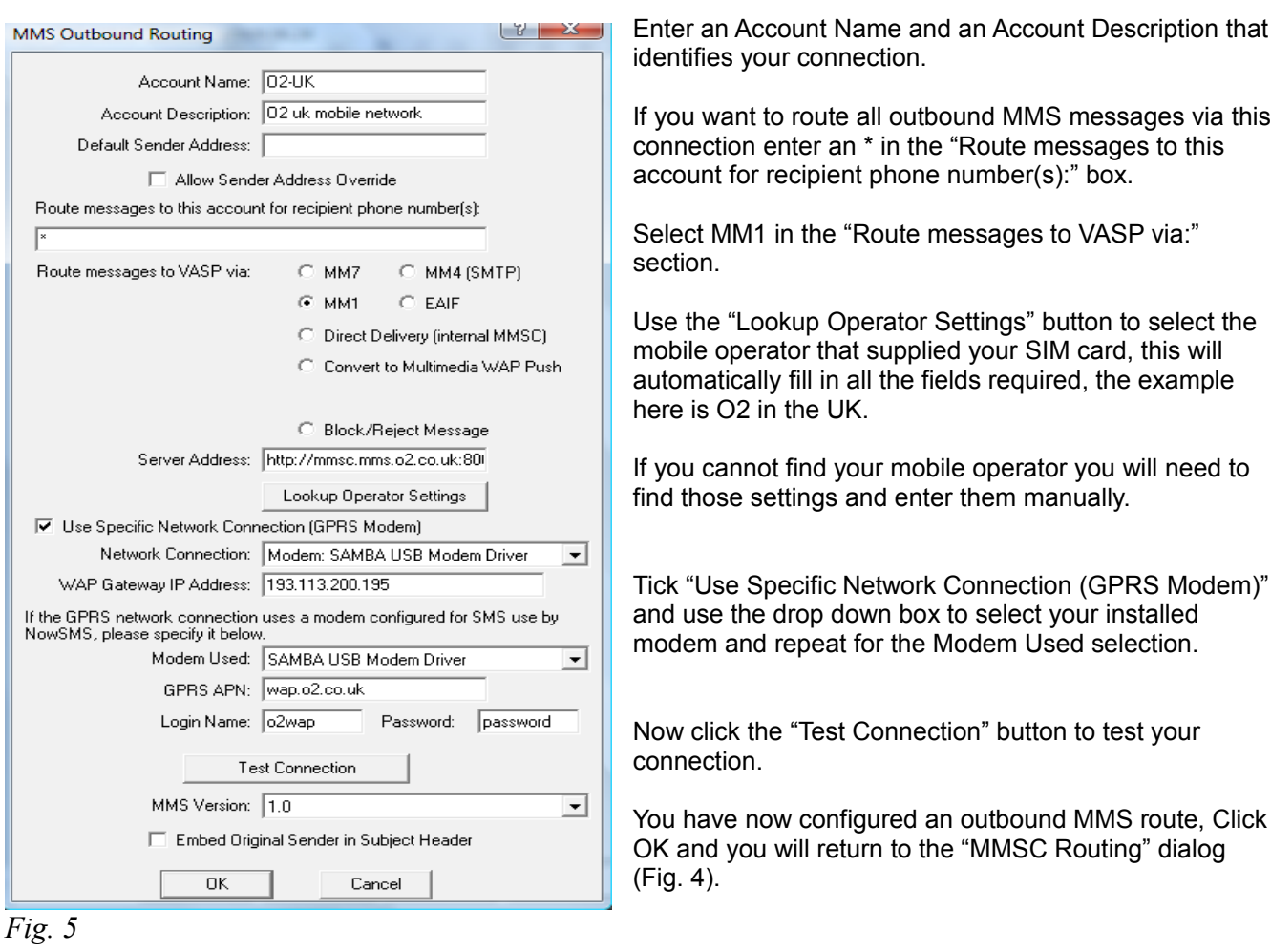

The connection you have set up will appear as an Additional Route, use the "Default Route" drop down box and select the connection you have just defined.

You are now ready to send and receive MMS messages.